## **First Steps with ADS**

## **Start ADS and Create an Empty Project**

- Look for a desktop icon or start menu item entitled Advanced Design System 2011
- ADS will start up and you will see ultimately:

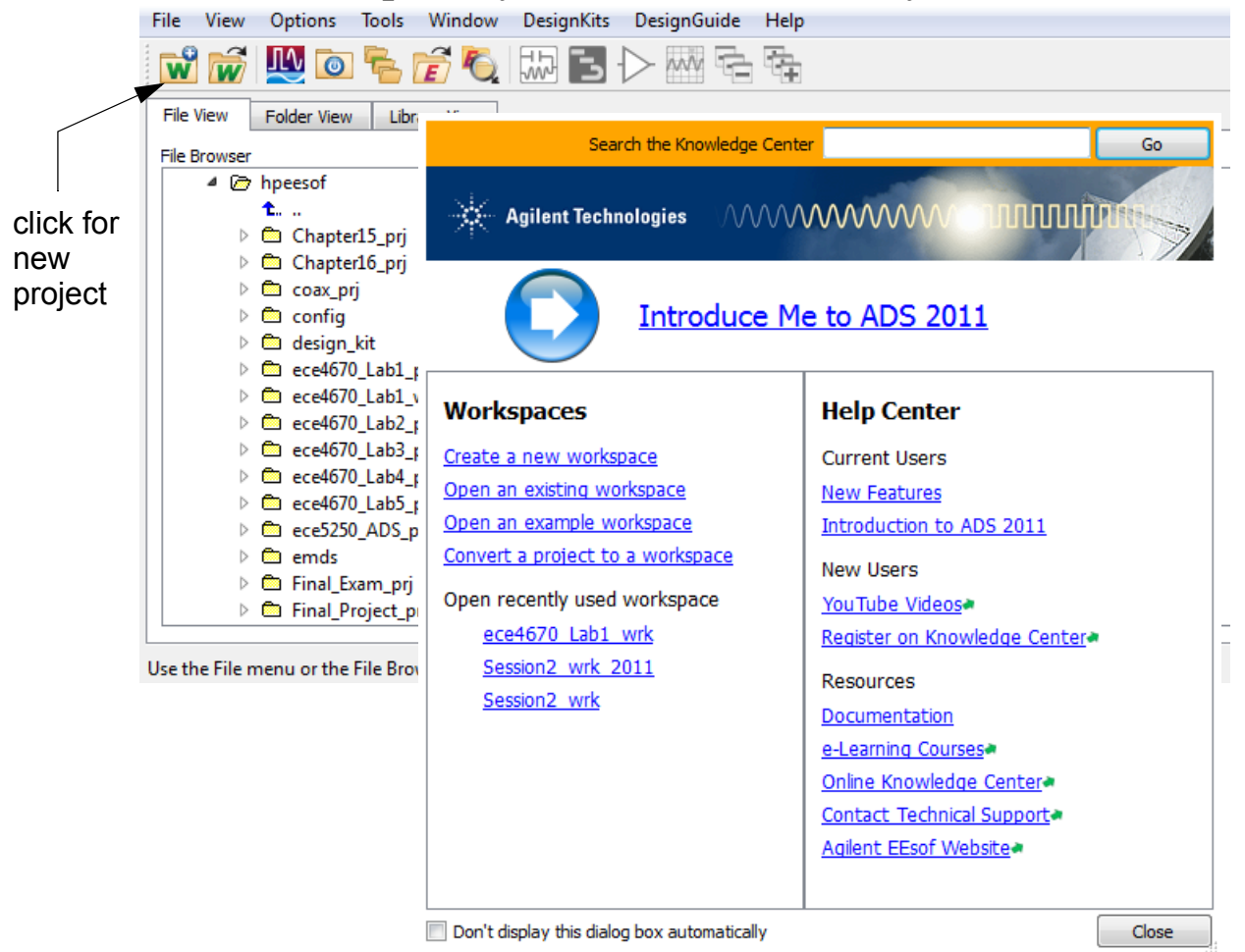

- Close the getting started with ADS dialog box, and create a new workspace by clicking on the indicated button bar 'folder icon'
- Click 'next' to bring up the Workspace Name dialog

**ADS Session**

**1**

• Give the workspace a name and note where it is being placed so you can find it again later

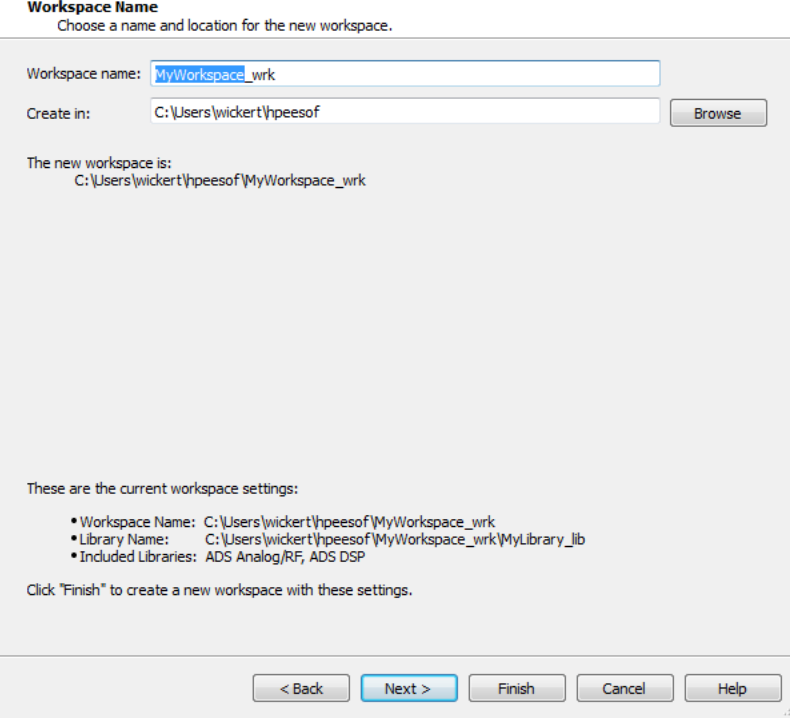

- ADS creates a folder structure for each workspace
- Each project holds a variety of file types placed in the subfolders accordingly
- For example, you can have many schematic files, plot files, and layout files all within a single workspace
- If a workspace was already open, ADS will ask you save it and then close it
- A sample workspace, ece467\_Lab1\_wrk, has already

been created and is available on the ECE4670 Web Site:

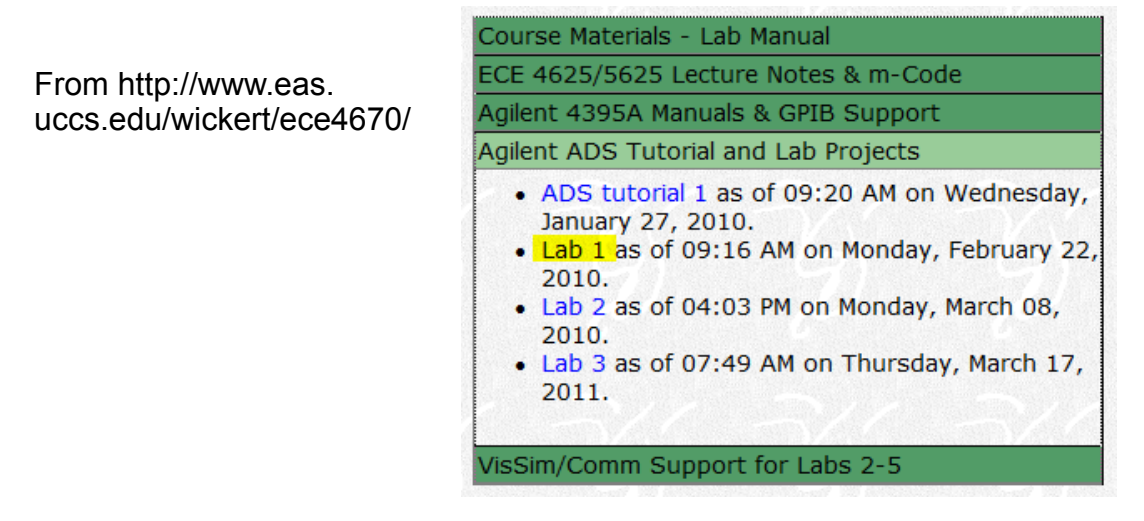

• Un-zip this into your user \hpeesof project folder

## **Working with ece467\_Lab1\_wrk**

• Then from the ADS main/project window double-click this project to open it

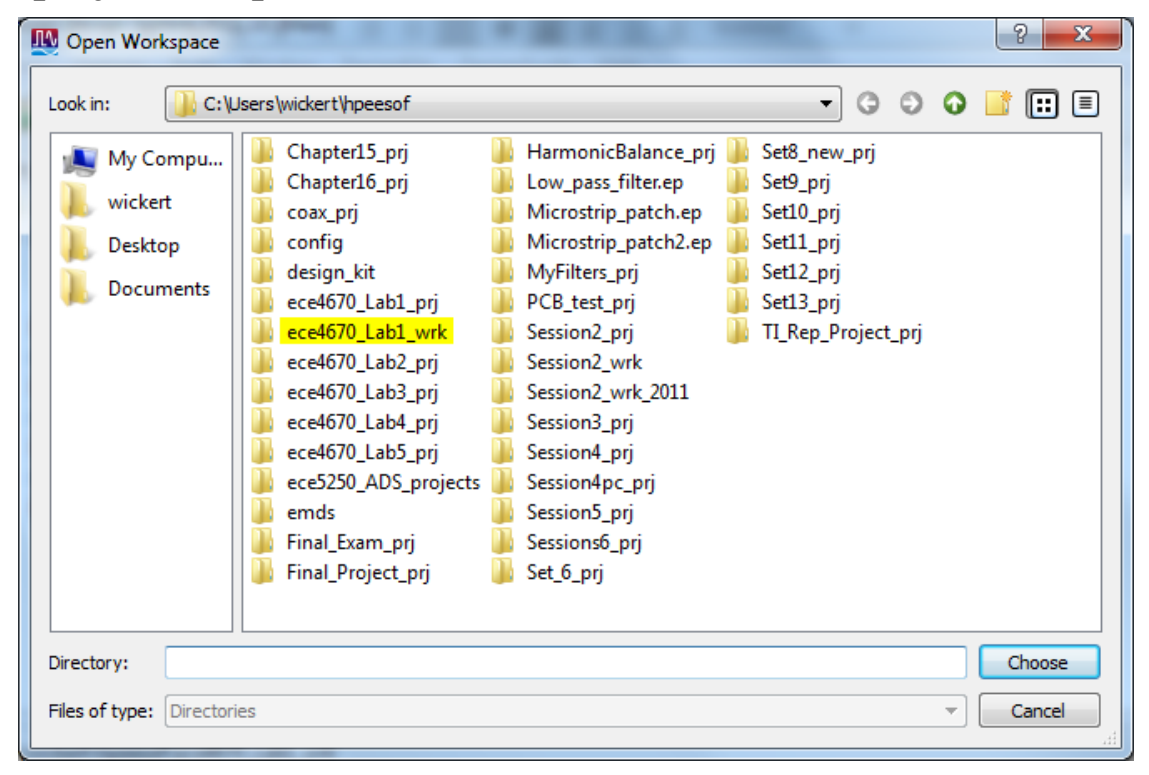

• Once open the workspace will contain four schematics and four output files

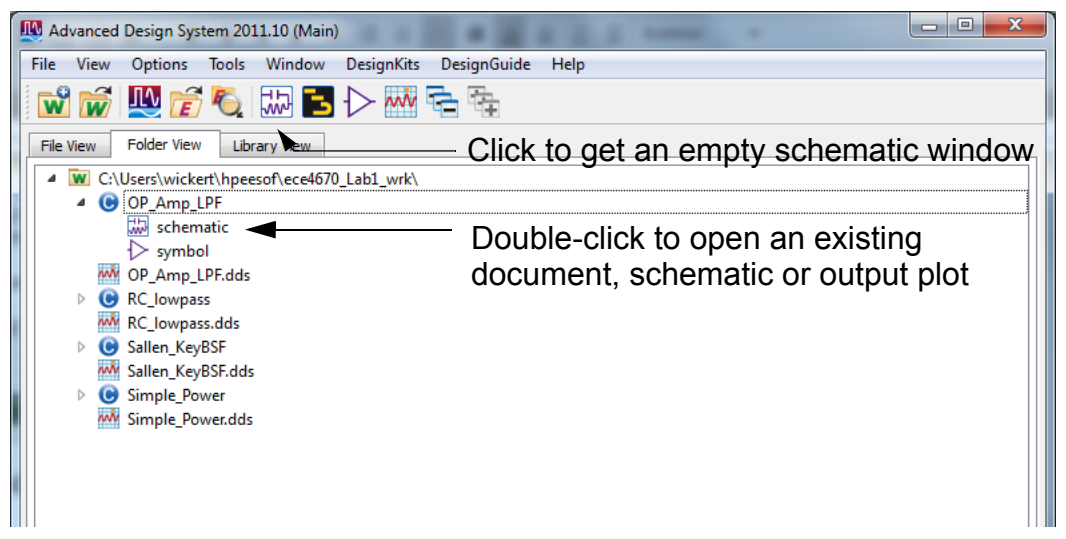

• When you click new schematic you can title in the cell field then click OK

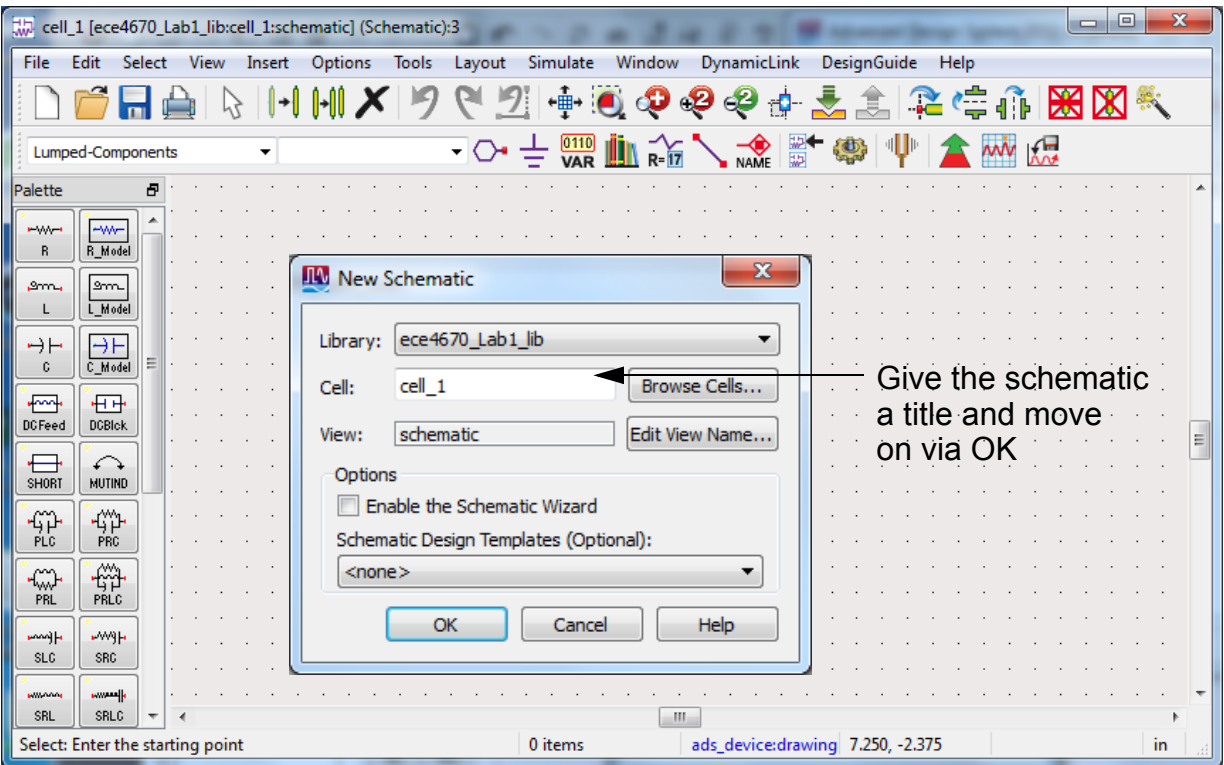

• At this point open the particular schematic under the cell OP\_Amp\_LPF

- This schematic is set up to perform an AC analysis of an active lowpass filter
- ADS has a number of controller blocks that are used to perform a given simulation type
- Here we have used an *AC controller*

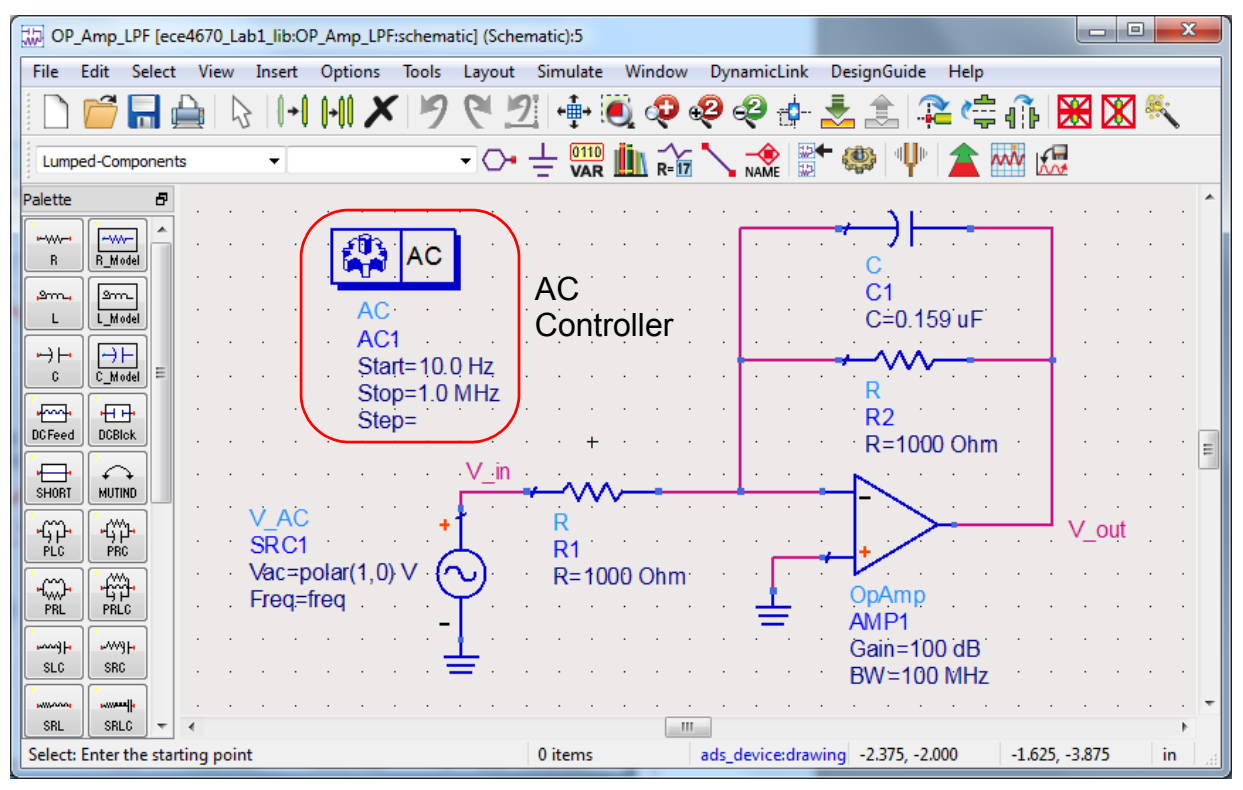

- Other components have been brought onto the schematic too, including an AC source, resistors, grounds, an OpAmp, and a capacitor
	- To place a component click on it in the palette and then move the cursor over the schematic and click again where you want to place it
	- The cursor stays *loaded* with the same component until you hit the esc key
- All devices related to a simulation are brought from the palette docked at the left side of the schematic window
	- In the figure above a portion of the Lumped-Components palette is visible
	- Other palettes can be selected from the pull-down just above devices palette

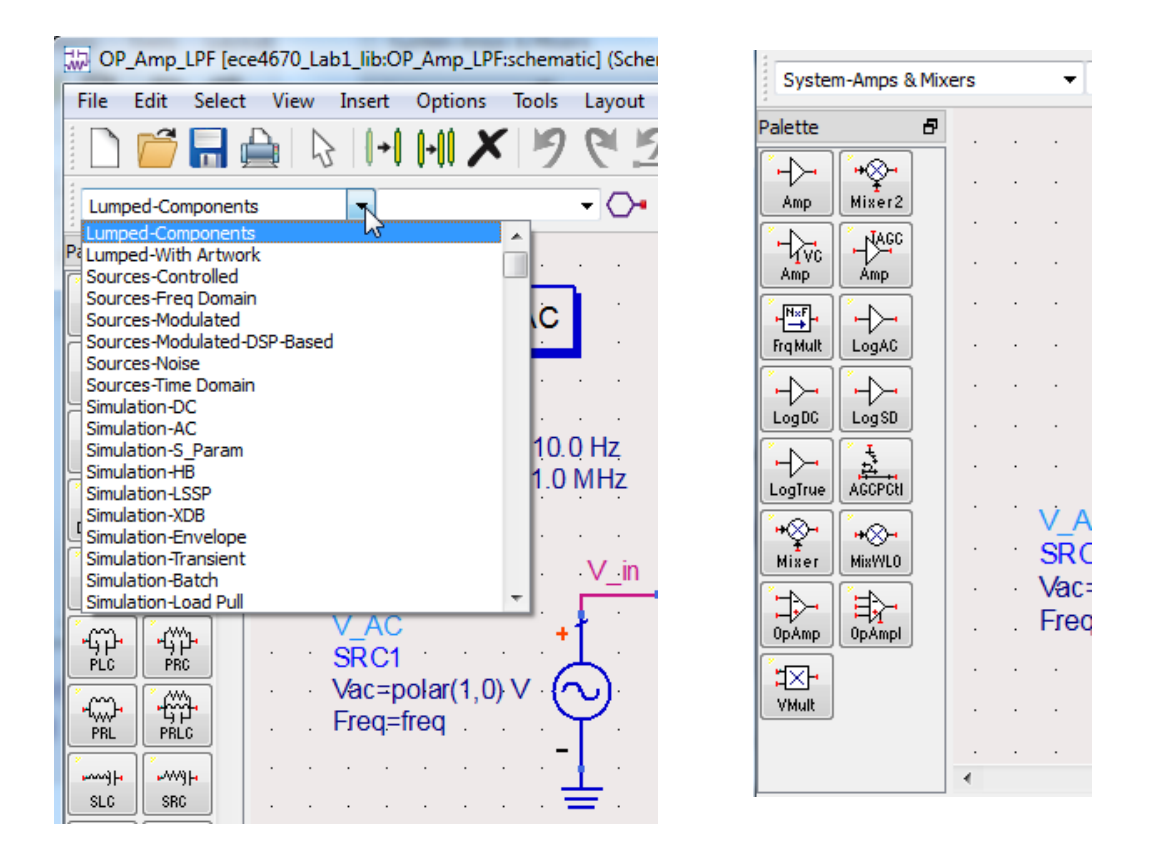

- The OpAmp for example can be found under the System-Amps & Mixers palette
- You can add wires to the schematic by clicking on the wire button or using crl-w (always use esc to escape from a particular place or edit mode)

• The last step in the schematic is to configure the AC controller

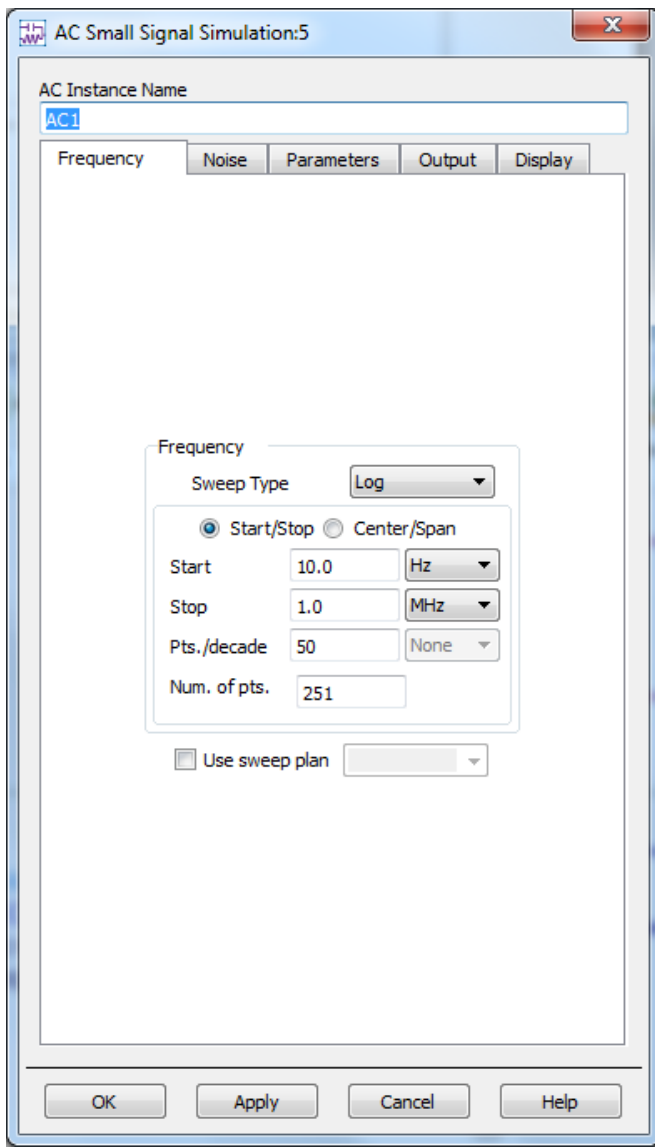

- Here we have set up a log sweep from 10 Hz to 1 MHz with 50 points per decade
- New we can run the simulation by clicking the **s** shaped button

• If all goes well, that is no error messages, a plot window will open

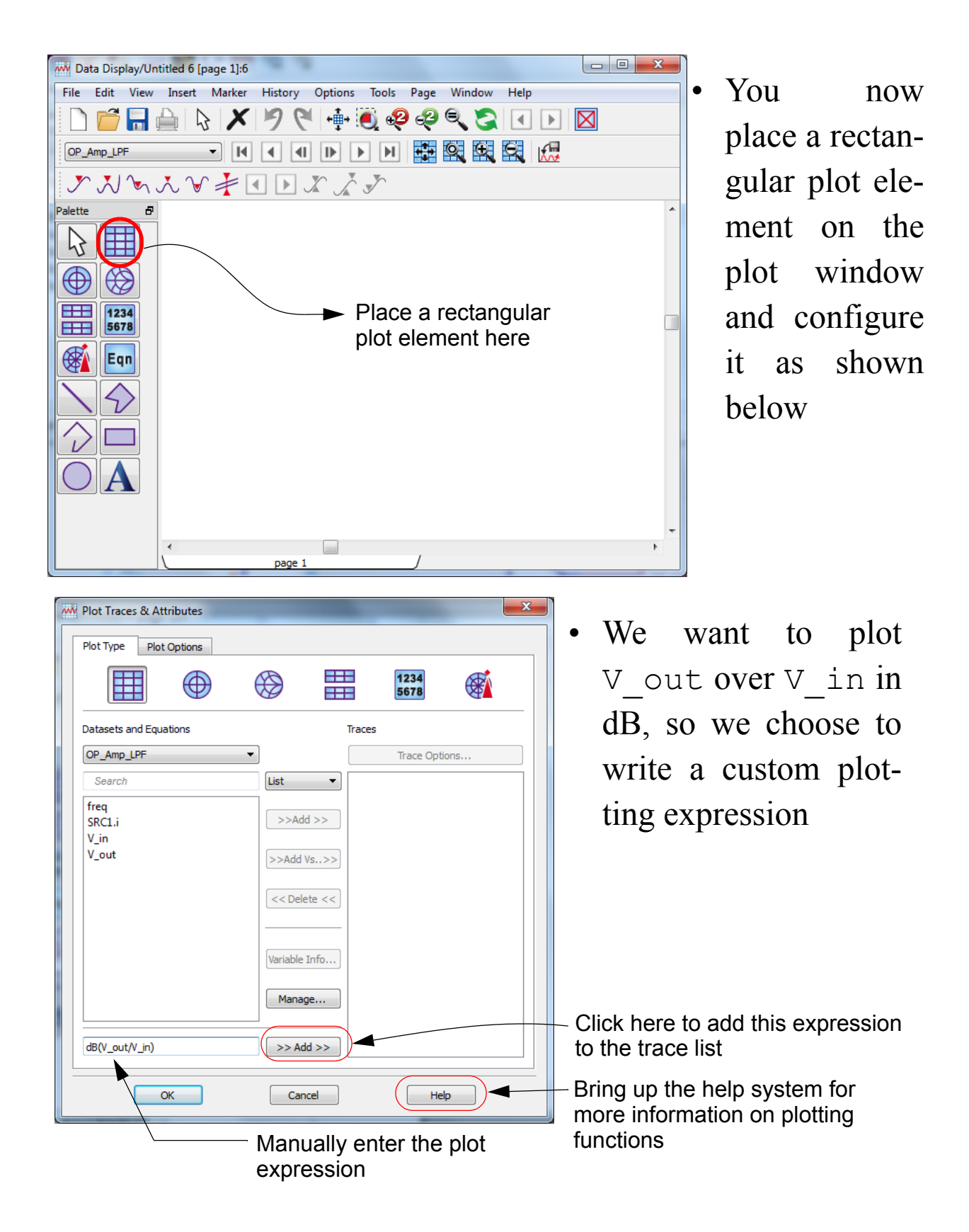

The available functions can be found by clicking Help

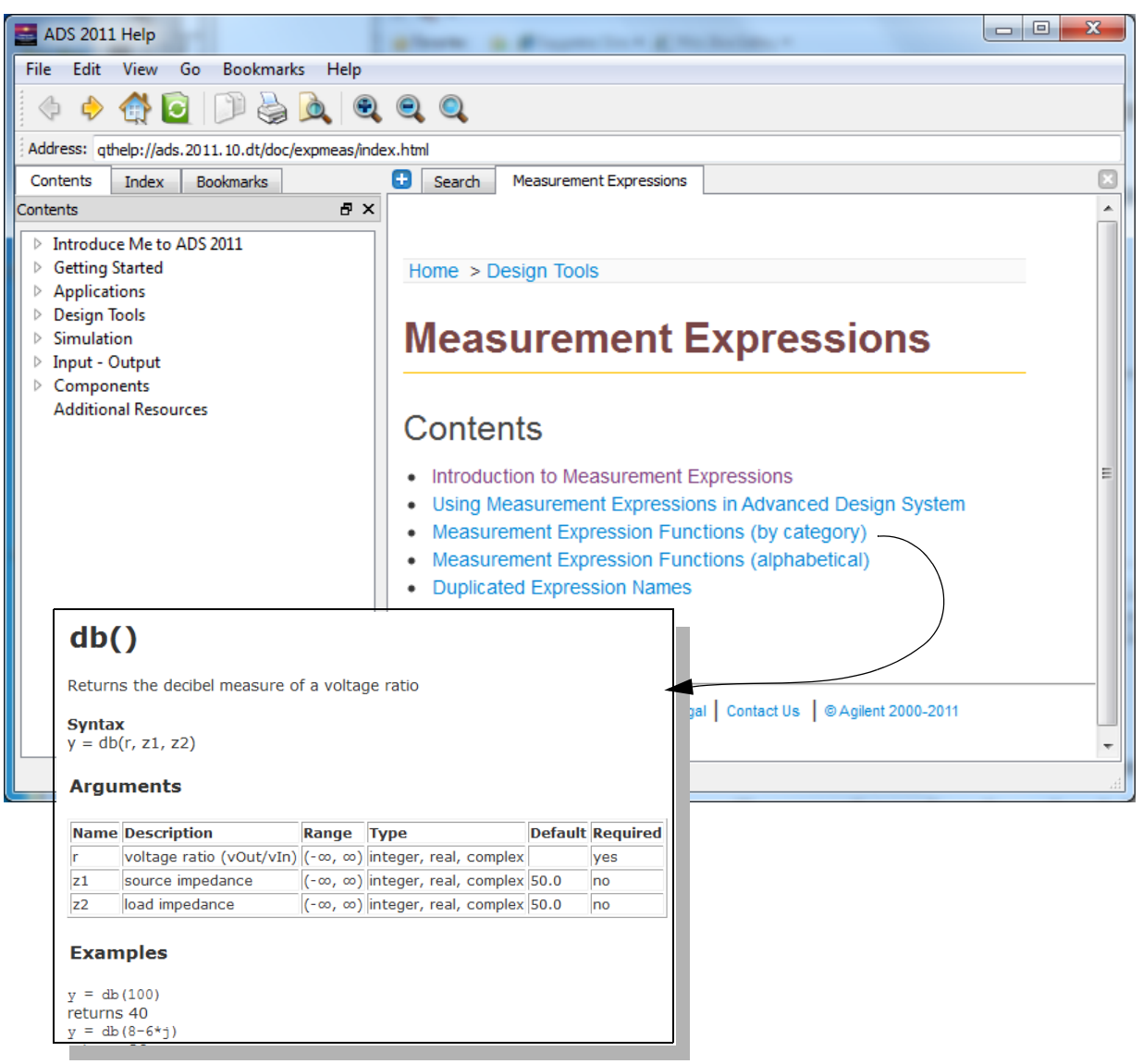

• You can later configure the plot by double-clicking on the plot element to make the x-axis log and change scales, colors, etc, etc...

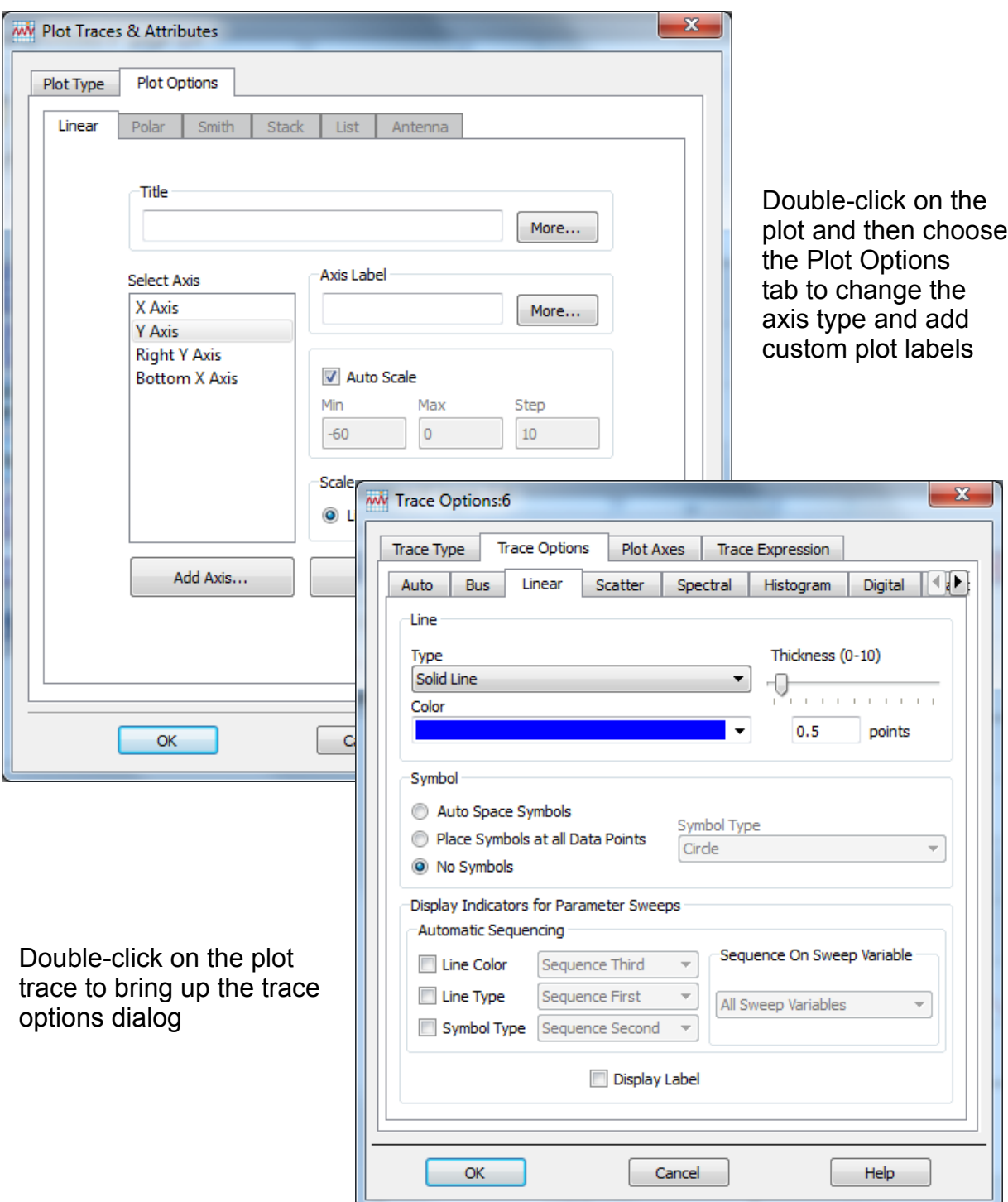

• The final result is shown below as a screen capture, and then as a plot cut and pasted into this document

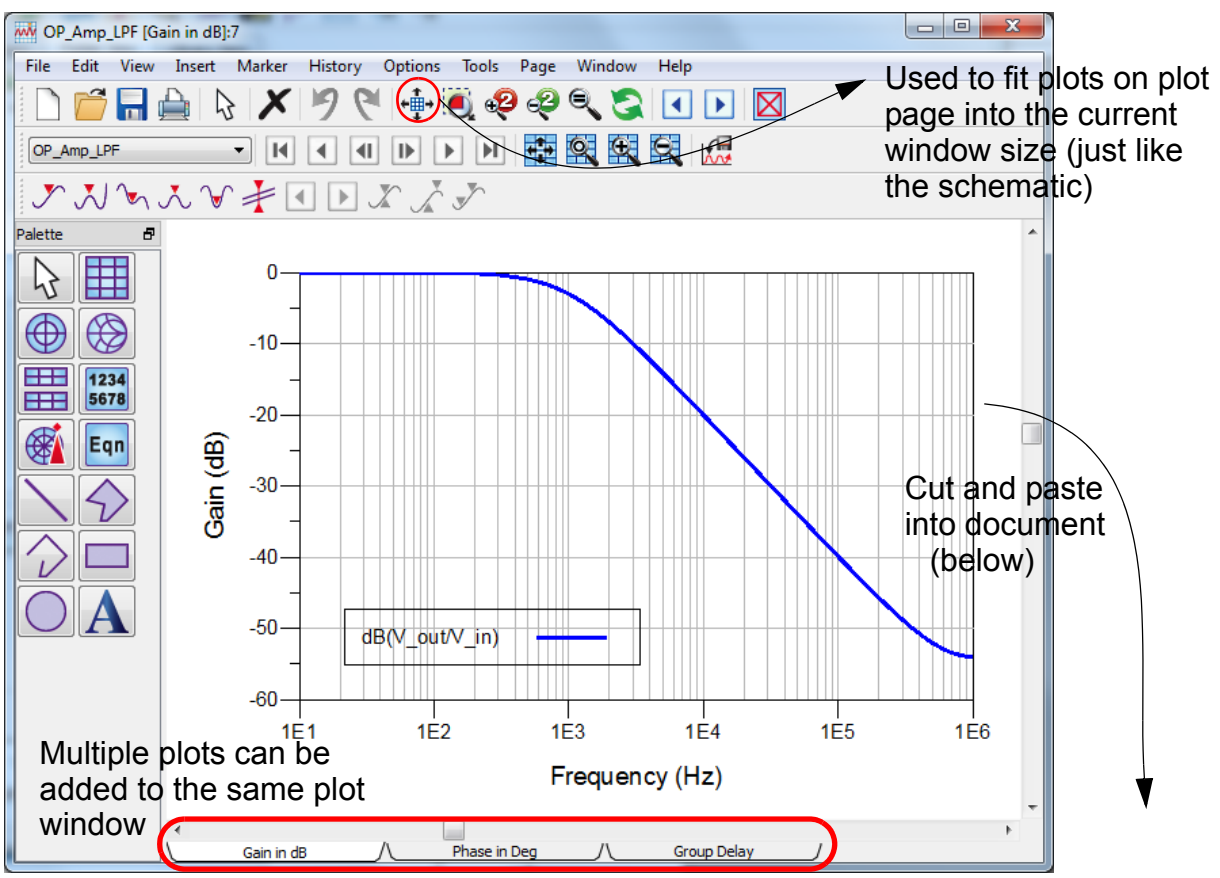

• You should save your plot window as it will be saved into the project along with the schematic  $(*$ . dds file in workspace)

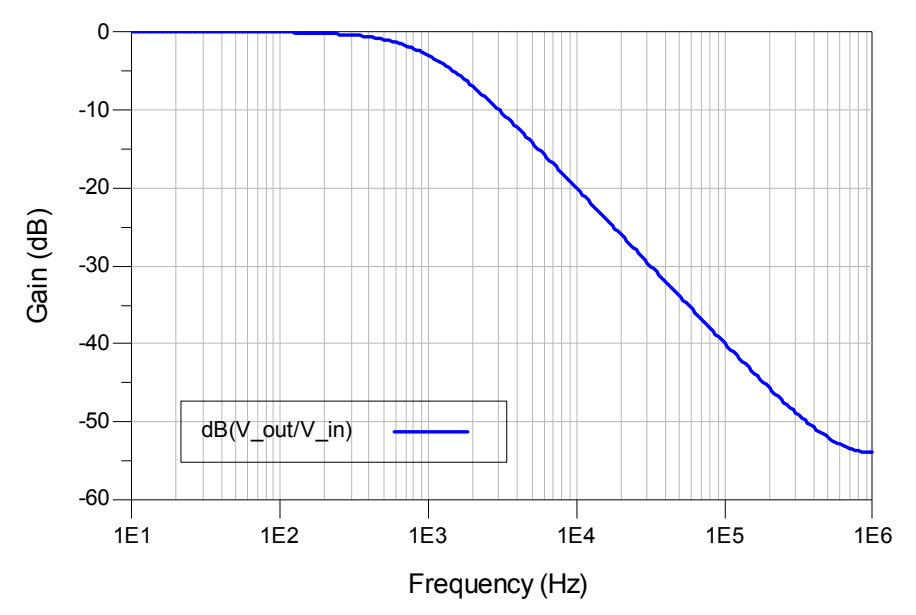

• If you run the simulation again, with different settings, the

plot window update

- Each page of a plot window can contain multiple plots of various types, and each plot window can contain multiple tabbed pages, (nice!)
- You can put markers on your plots similar to the way markers work on spectrum and network analyzers in the lab

## **Summary**

- We have just scratched the surface of ADS at this point
- There are 13 total controller blocks available for running simulations
- There are communications and DSP specific blocks
- ADS is very strong in modeling radio frequency/microwave circuits
	- There is a 2.5D electromagnetic field (EM) simulator
	- A 3D field simulator (EM Pro) for antennas & structures
	- There is a layout editor for PCBs and more...
- Stay tuned for more